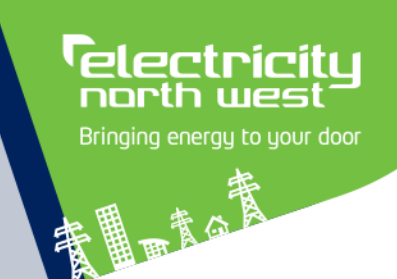

# System Amendment Request Form

Guidance Notes (version 20.1)

Lewis Wright

12 February 2020

# Contents

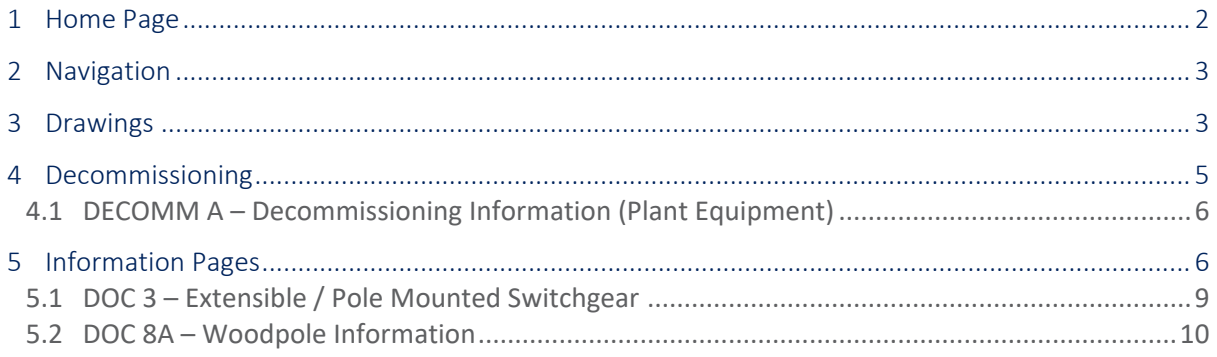

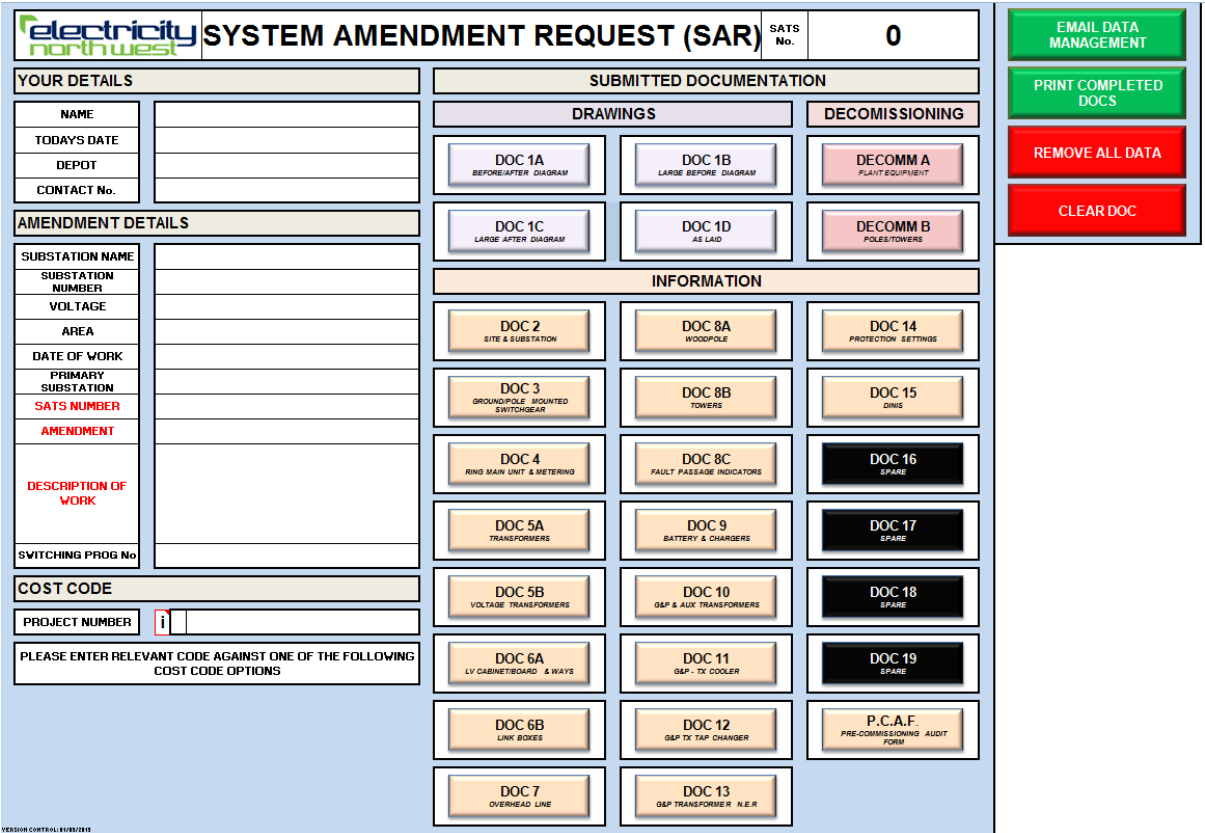

## <span id="page-2-0"></span>1 Home Page

The Home Page is the first page of the SAR Form.

The details entered on the left will be replicated throughout the report so these will not need to be entered on every document filled in.

The Project Number should be entered using the dropdown to select the leading character such as D – Project Number.

Each document of the SAR Form has a button on the home page that when clicked will move you to that document. The background of these buttons will also be filled in if the document has been updated. The filled colour will reflect how complete this document is using a traffic light system, Red Yellow and Green. Any buttons in black are not currently active and are spare documents.

On the top right we have four macro buttons:

- 1. Email Data Management This macro will create a copy of the current document and attach this to an email to Data Management and yourself. This macro will then clear the original document returning this to a blank version. There is a warning on this macro that if you continue the current document will be cleared. PLEASE DO NOT CHANGE THE SUBJECT OF THE EMAIL AS THIS IS NEEDED BY DATA MANAGEMENT!
- 2. Print Completed Docs This macro will print out all the documents which have been completed.
- 3. Remove All Data This macro will clear the document

4. Clear Doc – This macro will clear the current document. This macro is repeated on each document.

### <span id="page-3-0"></span>2 Navigation

On all the document pages there is the DOC Quick Link dropdown which is used to move between documents. The dropdown is a list of all the documents in the SAR Form which when selected will move you to that document.

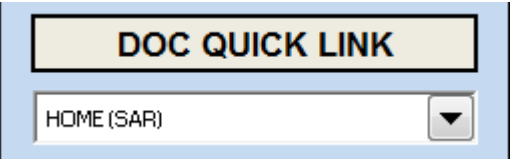

The Home button is used to move to the Home page of the SAR Form. The CLEAR DOC button is used to clear the current document. This will clear any entered data on the document.

#### <span id="page-3-1"></span>3 Drawings

Within the SAR Form there are three documents used to create the before and after diagrams (DOC1A/DOC1B/DOC1C).

These three documents are similar and share the same macros.

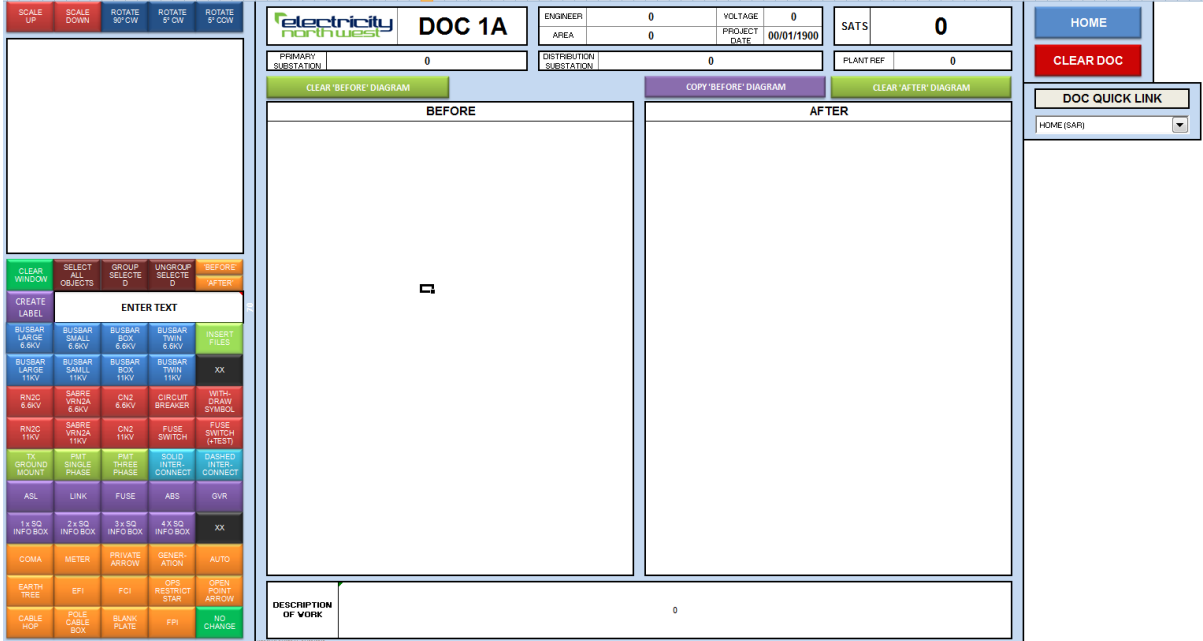

These documents allow the user to create drawings both before and after. The smaller box, work box, in the top left is used to load in the symbols on the electrical equipment and the macros can allow you to group multiple objects, change the rotation and scale before moving these over to the Before and After boxes. The scale up and scale down buttons are used to increase and decrease the size of the electrical symbols in the work box. The rotate buttons are used to rotate the symbols.

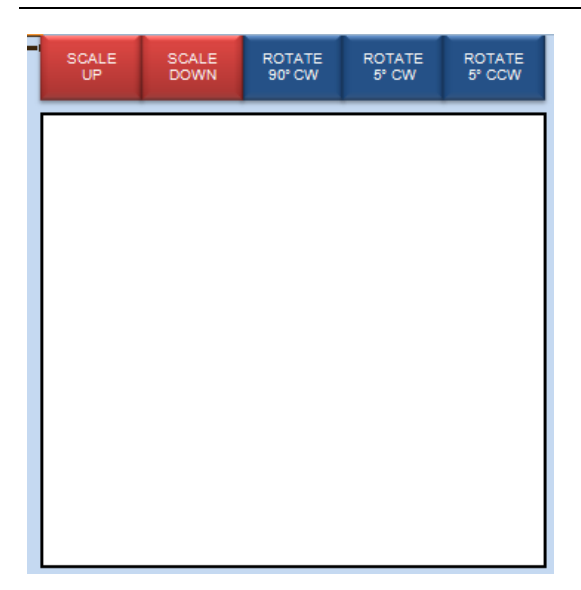

In the bottom left corner you can see a group of buttons. These buttons are used to load electrical symbols into the document such as 'BUSBAR LARGE 6.6KV'. The 'Create Label' button will create a label based on the text entered in the text box to the right. The text must be entered into the 'ENTER TEXT' text box.

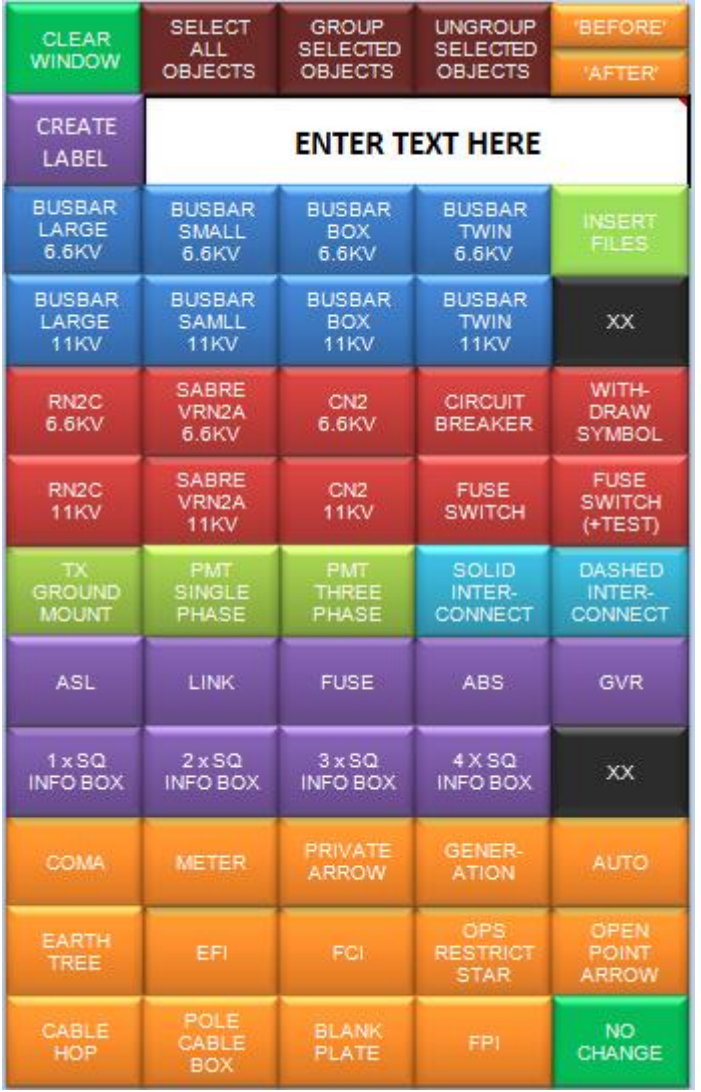

The 'Insert Files' button is used to insert a file into the document. This will embed a file into the document which when clicked will open the inserted file, for example a PDF file.

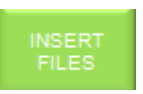

The brown buttons need to be used together. These buttons are to be used when multiple objects are loaded into the work box and need to be grouped together. To do this you need to use the 'Select All Objects' button and then 'Group Selected' so that these objects can be moved into either the Before or After box. These objects can be ungrouped using the 'Ungroup Selected' button.

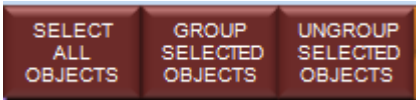

The 'Before' and 'After' buttons are used to move the objects from the work box to the before and after boxes. This means you don't need to drag the symbols over into the Before and After boxes.

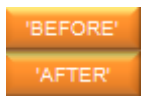

The 'CLEAR WINDOW' button is used to clear the work box, removing any electrical symbols from the workbox.

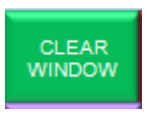

The 'CLEAR BEFORE DIAGRAM' and 'CLEAR AFTER DIAGRAM' allow you to clear the before and after boxes respectively. The 'COPY BEFORE DIAGRAM' allows you to copy the Before diagram into the After diagram so that you don't need to repeat yourself.

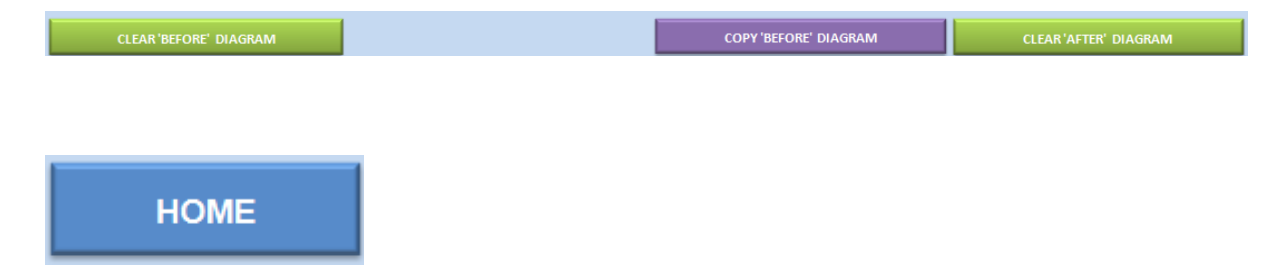

<span id="page-5-0"></span>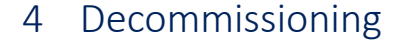

**CLEAR DOC** 

The decommissioning forms should be used to identify any equipment which has been removed from site.

### <span id="page-6-0"></span>4.1 DECOMM A – Decommissioning Information (Plant Equipment)

This document is used to detail any plant equipment which is to be decommissioned. The first table is used for all plant equipment at the site.

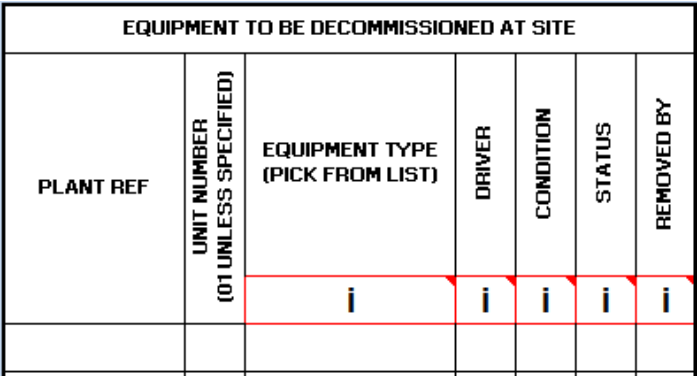

The second table is used to document any plant equipment which is to be decommissioned but is not specifically at the same site. For example, if a Feeder Pillar is located close to the substation and is decommissioned at same time. This would be entered in this table.

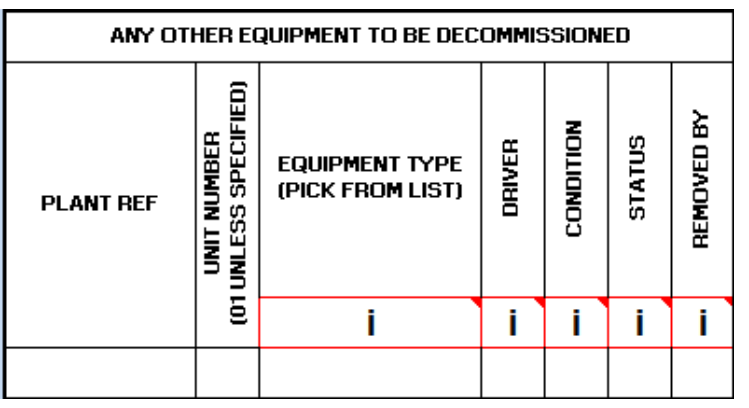

The last table is used to document any link boxes that are to be decommissioned.

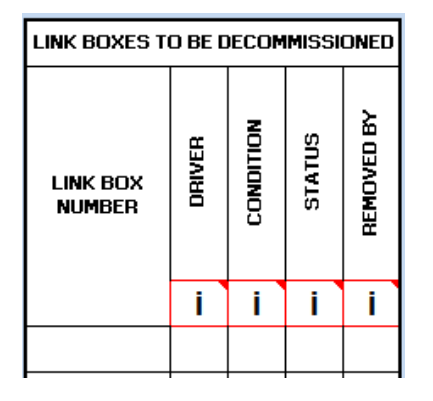

#### <span id="page-6-1"></span>5 Information Pages

The information pages allow details of new equipment to be entered. Most of the sheets follow the same format and should be fully completed for each asset. If more space is needed, then a second SAR form should be submitted with the additional assets, but labelled with same SATS number, and a note made in the 'Description of Work' box on the front page that this document is a continuation.

Where a box title is in red, this means that the box contents are generated from data entered elsewhere in the form.

The forms are as follows:

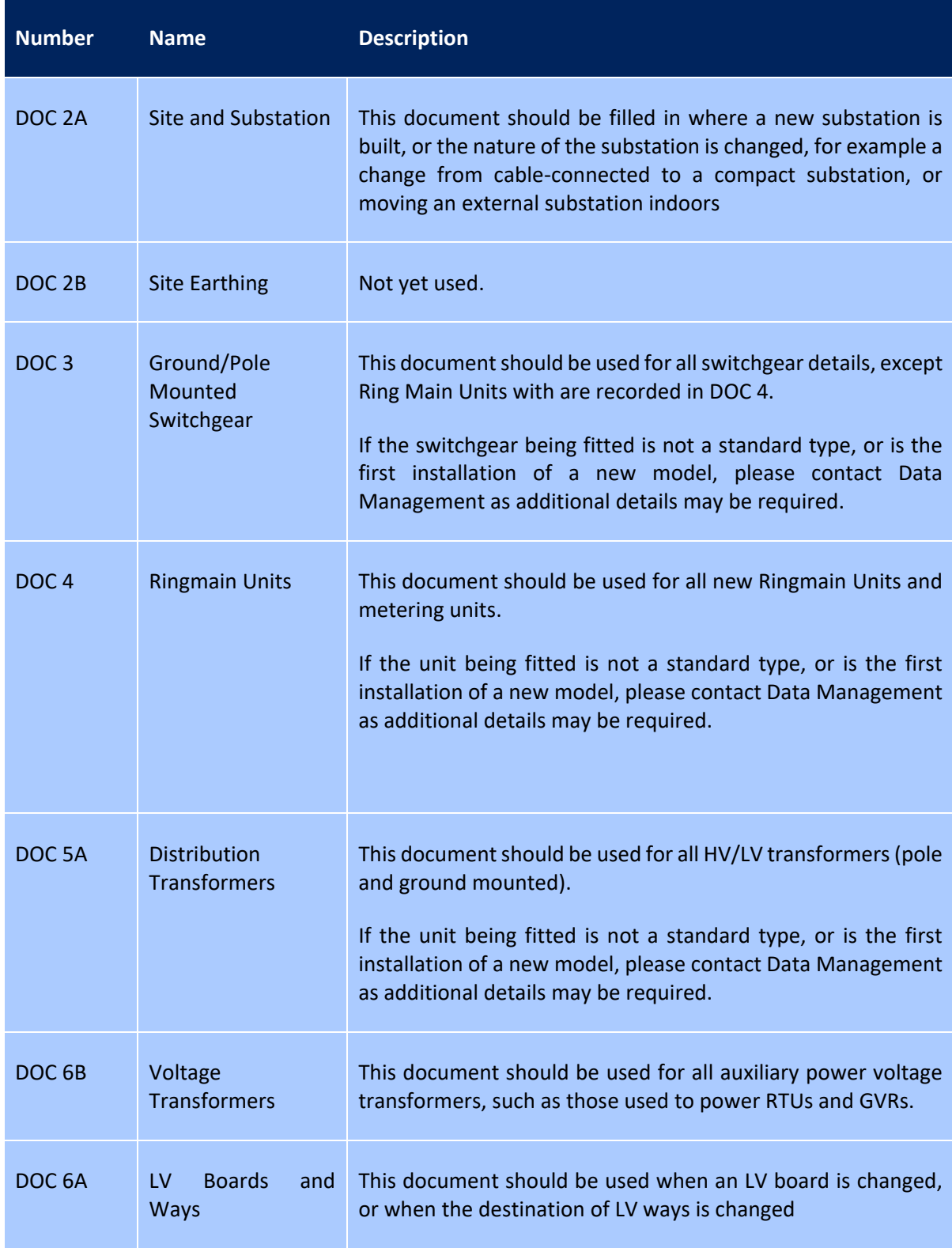

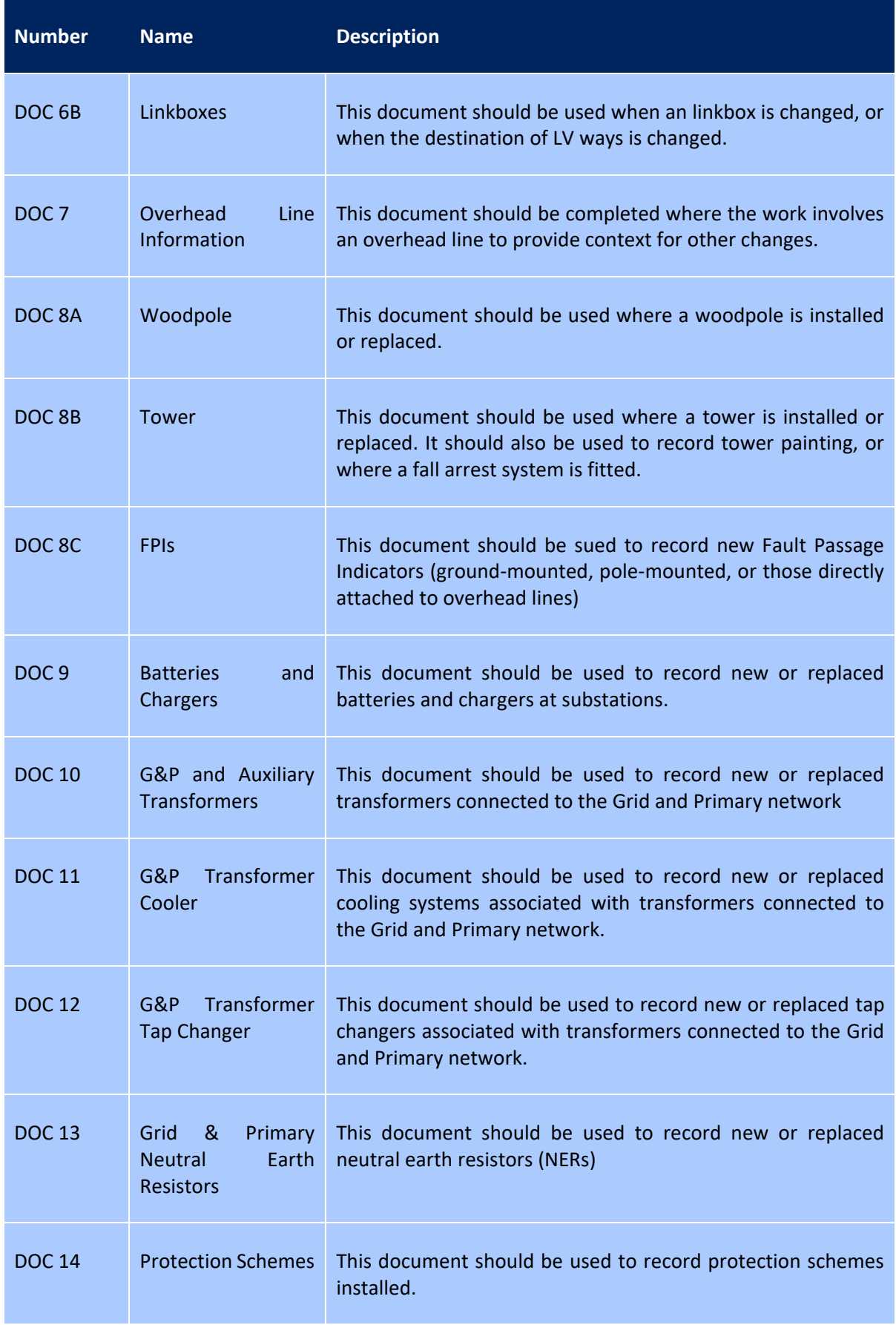

#### System Amendment Record – Guidance Notes

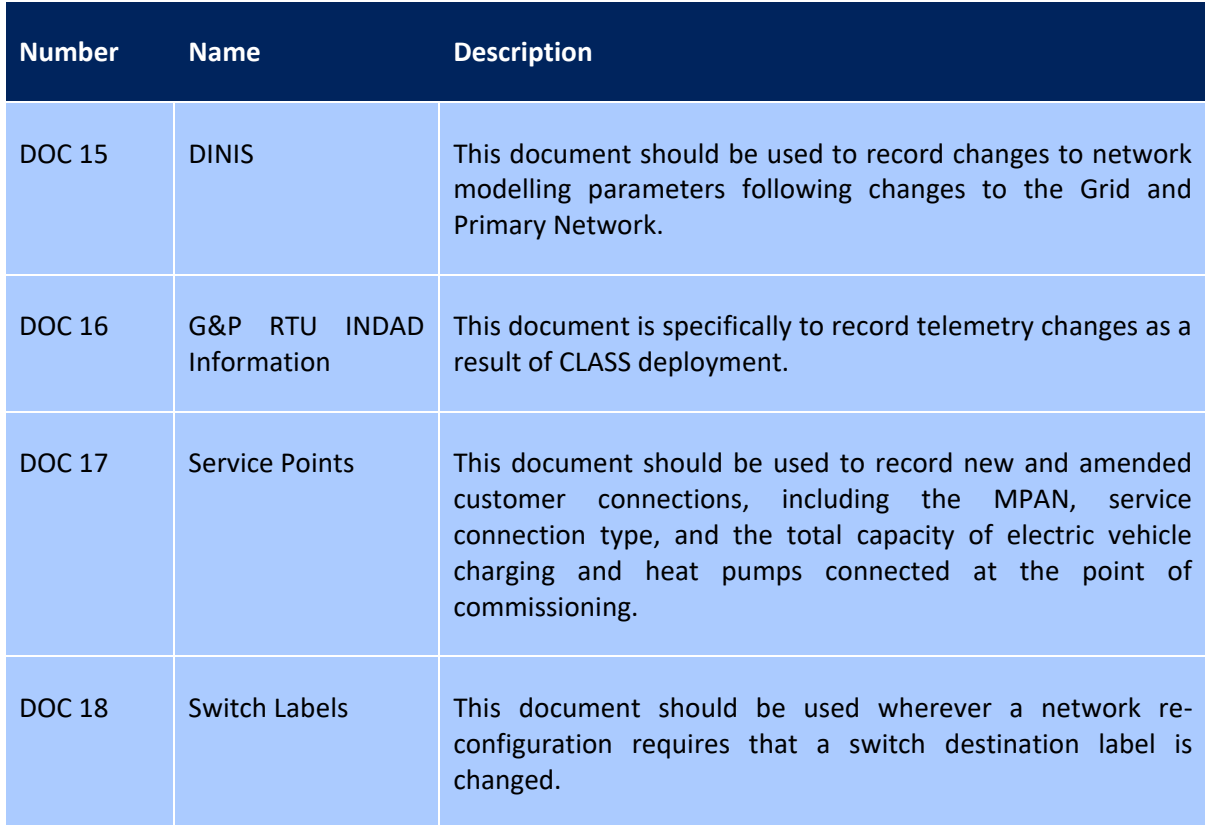

The following documents have additional button to make completion of the form easier:

#### <span id="page-9-0"></span>5.1 DOC 3 – Extensible / Pole Mounted Switchgear

On DOC 3 there are buttons available on the right which are used to copy the line above to the current line. This is useful if the Switchgear has the same details apart from a few attributes, this means that you don't need to type out the same from details on each line.

Once the row that is to be copied has been completed, use the 'Copy Line' button on the row below to copy the row to the below row.

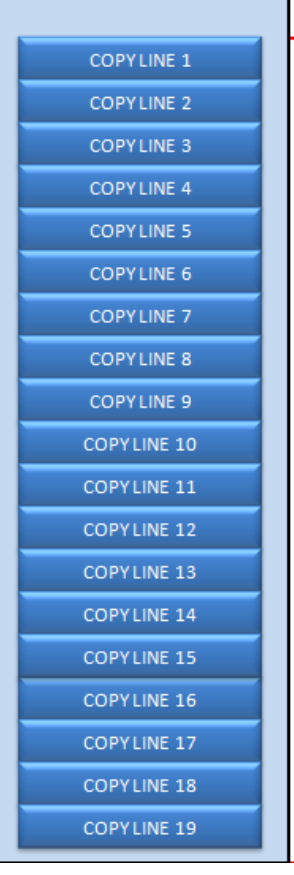

#### <span id="page-10-0"></span>5.2 DOC 8A – Woodpole Information

On DOC 8A there is a button, 'PREPOPULATE POLES', which can prepopulate any poles on DECOMM B which have been marked as replaced on to DOC 8A. If a pole on DECOMM B has been marked as 'Pole Replaced' this pole will be entered onto DOC 8A.

On Decomm B the Pole will need to be entered as pictured below. This is only for Poles which are marked as Pole Replaced.

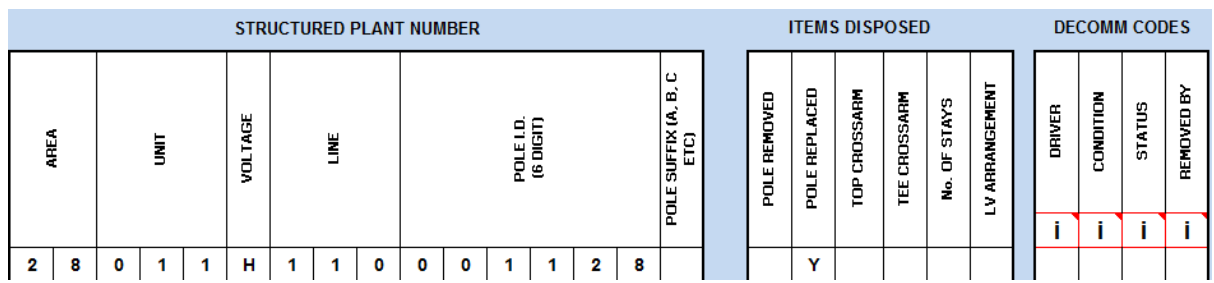

On DOC 8A when the button 'PREPOPULATE POLES' is clicked this will enter Pole SPN onto the document. The macro will mark the Pole as replaced on DOC 8A. The Pole will be entered at the next available row. If the document is full a message box will be displayed informing you that DOC 8A has no available rows.

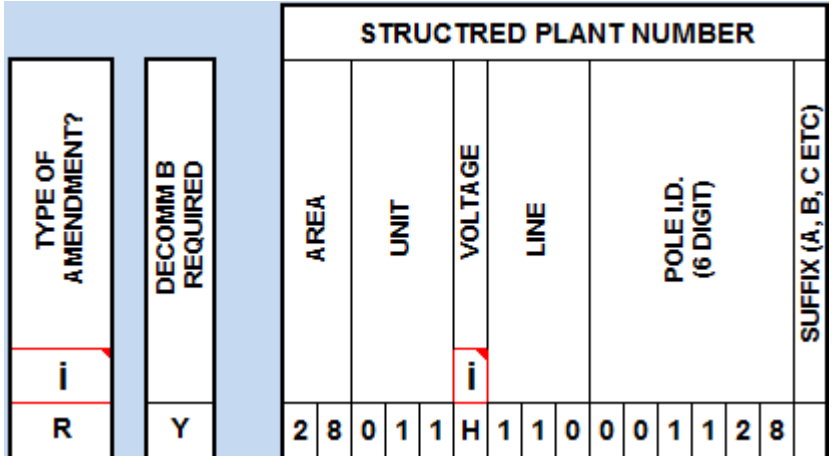